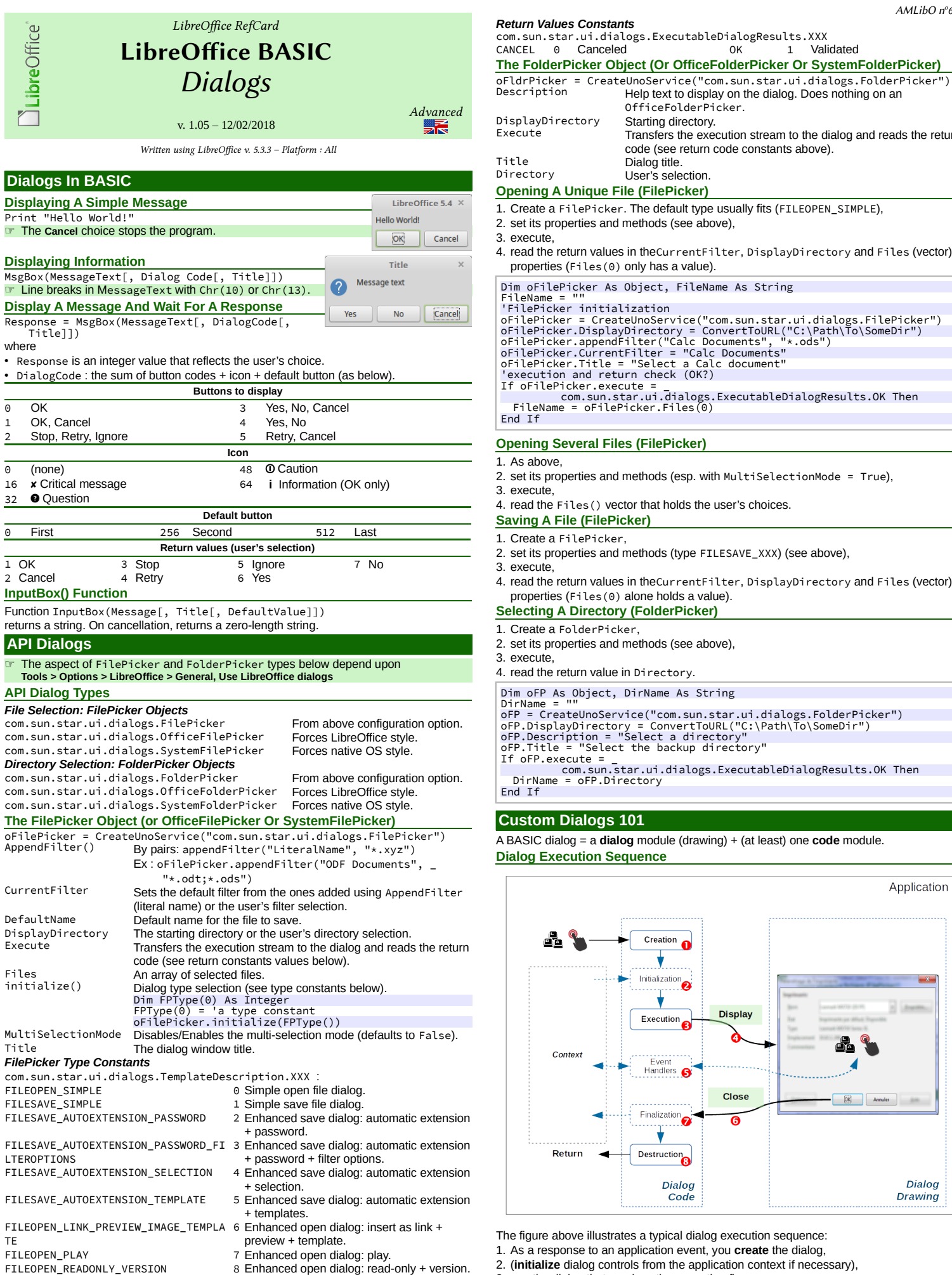

Title Dialog title. User's selection. **Opening A Unique File (FilePicker)** 1. Create a FilePicker. The default type usually fits (FILEOPEN\_SIMPLE), set its properties and methods (see above) 3. execute, 4. read the return values in theCurrentFilter, DisplayDirectory and Files (vector) properties (Files(0) only has a value). m oFilePicker As Object, FileName As String<br>leName = "" FileName = ""<br>"FilePicker initialization<br>"FilePicker initialization<br>ofilePicker = CreateUnoService("com.sun.star.ui.dialogs.FilePicker")<br>ofilePicker.DisplayDirectory = ConvertToURL("C:\Path\To\SomeDir")<br>ofilePicker.appendF com.sun.star.ui.dialogs.ExecutableDialogResults.OK Then FileName = oFilePicker.Files(0) End If **Opening Several Files (FilePicker)** As above 2. set its properties and methods (esp. with MultiSelectionMode = True), execute. read the Files() vector that holds the user's choices. **Saving A File (FilePicker)** Create a FilePicker, set its properties and methods (type FILESAVE\_XXX) (see above), execute. 4. read the return values in theCurrentFilter, DisplayDirectory and Files (vector) properties (Files(0) alone holds a value). **Selecting A Directory (FolderPicker)** Create a FolderPicker, set its properties and methods (see above), execute. read the return value in Directory. im oFP As Object, DirName As String<br>irName = "" DirName = ""<br>oFP = CreateUnoService("com.sun.star.ui.dialogs.FolderPicker")<br>oFP.DisplayDirectory = ConvertToURL("C:\Path\To\SomeDir")<br>oFP.Description = "Select a directory"<br>oFP.Title = "Select the backup directory"

Description Help text to display on the dialog. Does nothing on an

code (see return code constants above).

Transfers the execution stream to the dialog and reads the return

OfficeFolderPicker.

If oFP.execute = \_ com.sun.star.ui.dialogs.ExecutableDialogResults.OK Then DirName = oFP.Directory

## **Custom Dialogs 101**

A BASIC dialog = a **dialog** module (drawing) + (at least) one **code** module. **Dialog Execution Sequence**

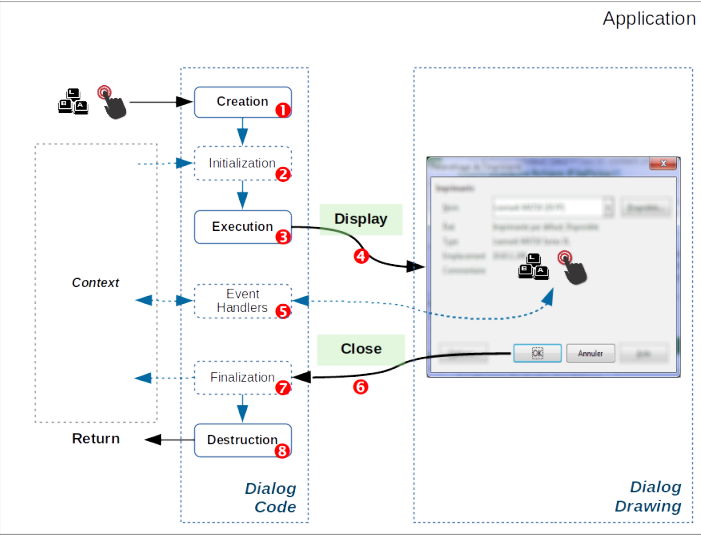

- e figure above illustrates a typical dialog execution sequence:
- 1. As a response to an application event, you **create** the dialog,
- 2. (**initialize** dialog controls from the application context if necessary),
- 3. **run** the dialog that receives the execution flow:
	- 4. **display**,
	- 5. (dialog controls **events** management),
	- 6. some events imply the dialog **close** (**OK**, **Cancel**) ;
- 7. (**finalize** to the application context if necessary),
- 

FILEOPEN\_LINK\_PREVIEW 9 Enhanced open dialog: link + preview.<br>FILESAVE AUTOEXTENSION 10 Fnhanced save dialog: automatic exte FILESAVE\_AUTOEXTENSION 10 Enhanced save dialog: automatic extension<br>11 Enhanced open dialog: preview. FILEOPEN\_PREVIEW 11 Enhanced open dialog: preview.<br>FILEOPEN LINK PLAY 12 Enhanced open dialog: insert as

12 Enhanced open dialog: insert as link + play.

8. the dialog is **destroyed** and the flow **returns** to the calling application.

<span id="page-1-0"></span>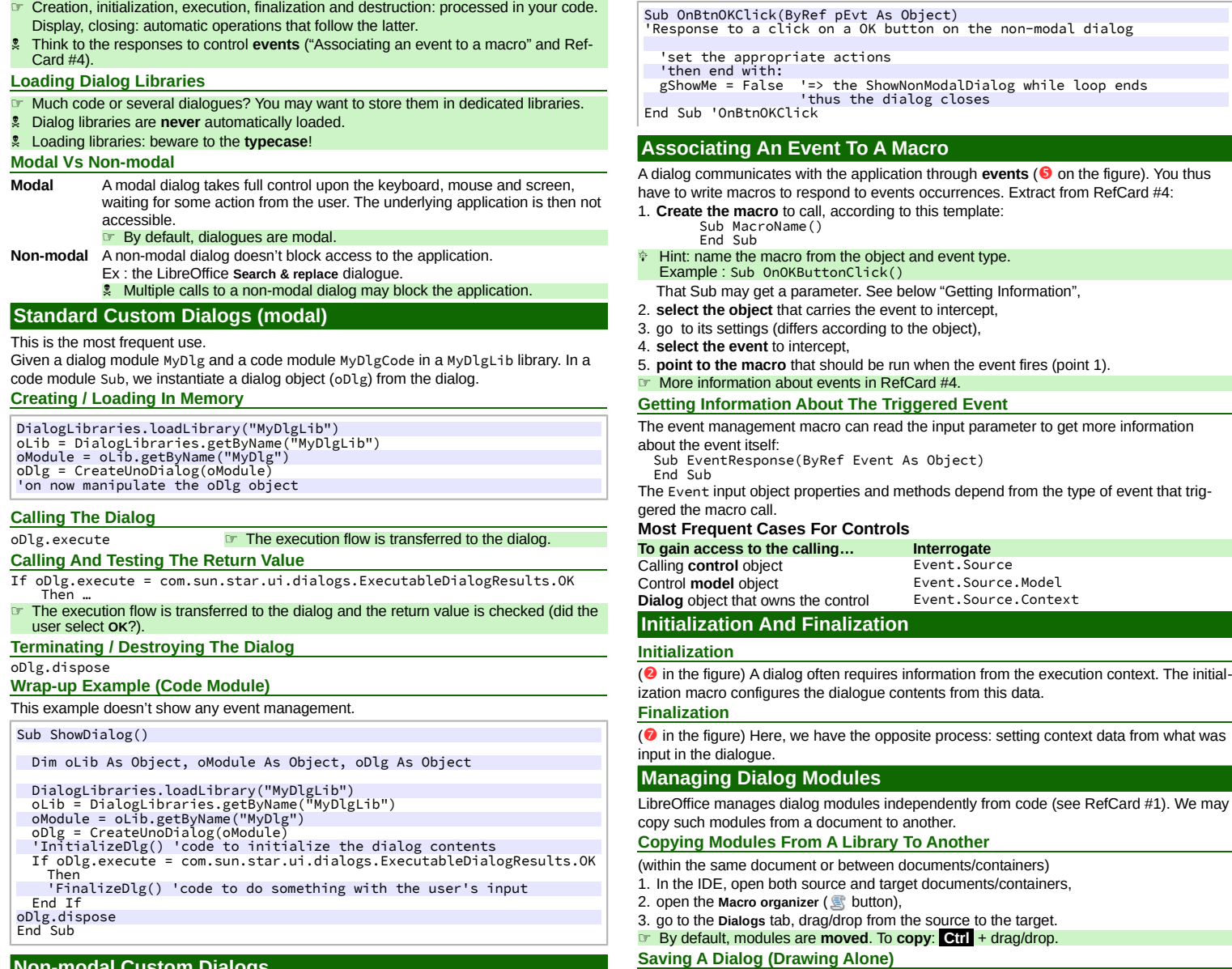

## **Non-modal Custom Dialogs**

Given a dialog module MyNMDlg and a code module MyNMDlgCode in MyNMDlgLib library. In a Sub of the code module, we instantiate an object (oDlg) from the dialog.

Apply the same technique as above, with some subtleties: 1. The dialog **display** is ensured using oDlg.SetVisible(True) instead of

oDlg.execute,

2. we set two global Boolean flags:

• gRunning that prevents multiple executions,<br>•  $\sigma$ ShowMe that controls the dialog display • gShowMe that controls the dialog display,

3. **events responses** (controls) must set gShowMe to False to close the dialog. **Displaying The Dialog**

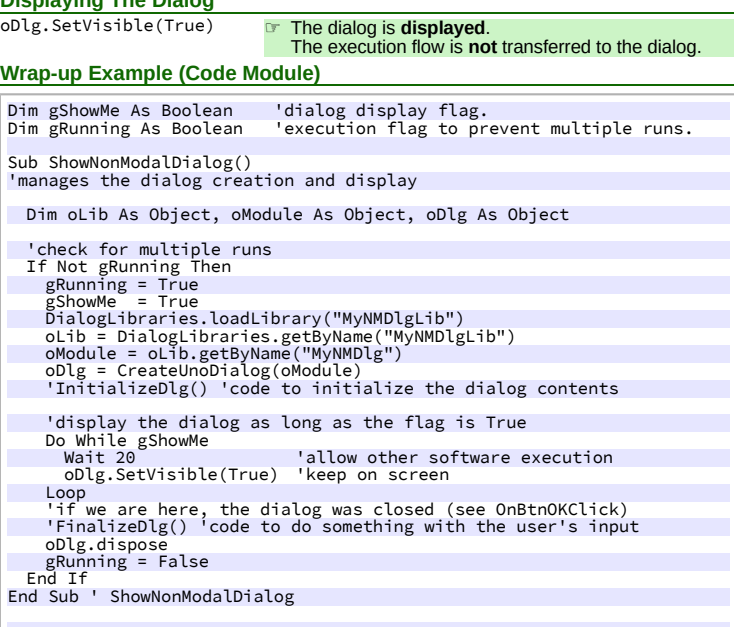

## **Version Date Date Comments** 1.05 02/12/2018 Minor updates.

**Credits**

We are like dwarves perched on the shoulders of giants, and thus we are able to see more and farther than the<br>latter. And this is not at all because of the acuteness of our sight or the stature of our body, but because we

**Author:** Jean-François Nifenecker – [jean-francois.nifenecker@laposte.net](mailto:jean-francois.nifenecker@laposte.net)

*carried aloft and elevated by the magnitude of the giants. (Bernard of Chartres [attr.])* **History**

**License** This RefCard is distributed under the **CreativeCommons BY-SA v3 license** Information

1. In the IDE, open the dialog module to save, 2. click the toolbar button **Export Dialog**,

The document is in XML format with an .xdl extension.

☞ Import is the reciprocal process, using the **Import Dialog** button.

3. name the file and save it.

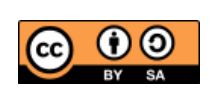

<https://creativecommons.org/licenses/by-sa/3.0/fr/>